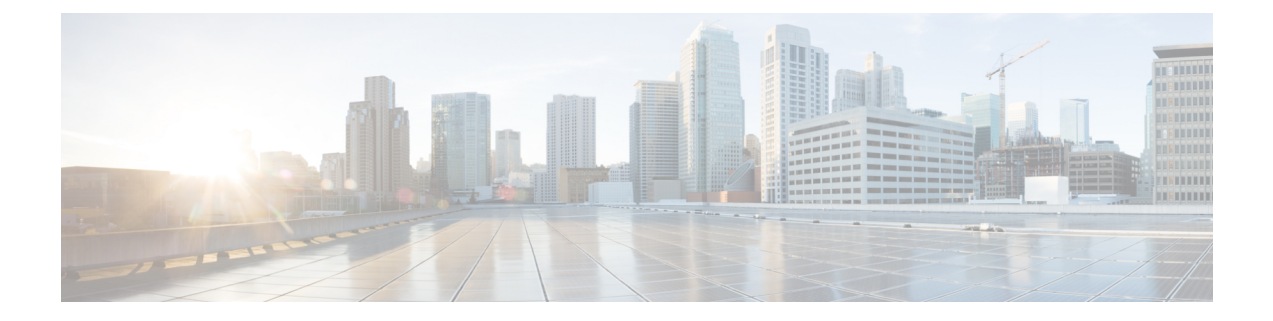

# **Profiles and Categories**

- [Profiles,](#page-0-0) on page 1
- [Categories,](#page-1-0) on page 2

# <span id="page-0-0"></span>**Profiles**

This section describes about how to add, restore, and delete the configuration profile.

## **Add Configuration Profile**

With RTMT, you can customize your monitoring window by monitoring different performance counters and then create your own configuration profiles. You can restore these monitoring windows in a single step rather than opening each window again.

You can switch between different profiles during the same RTMT session or use the configuration profile in subsequent RTMT sessions.

Follow this procedure to create a profile.

#### **Procedure**

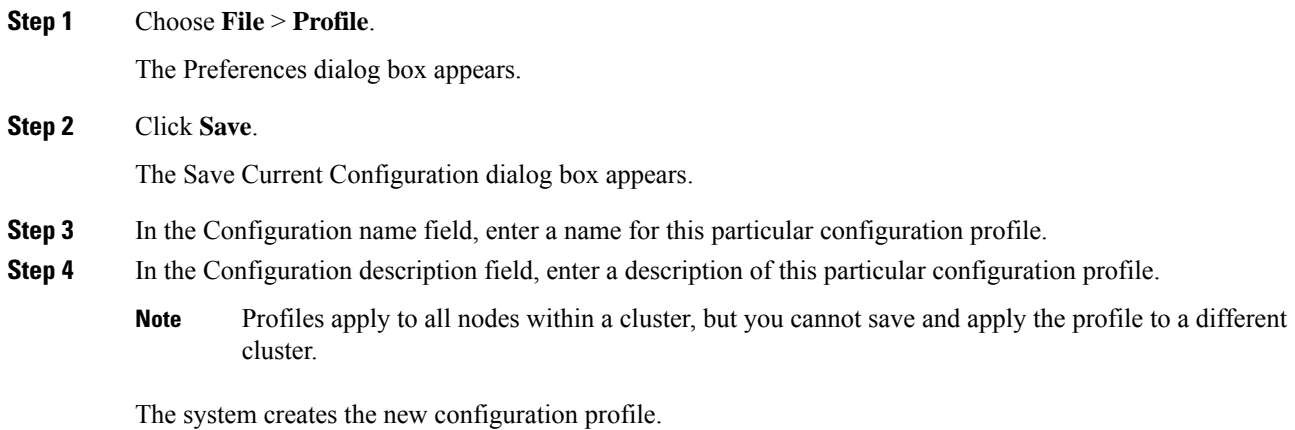

### **Restore Configuration Profile**

Perform the following procedure to restore a profile that you configured:

### **Procedure**

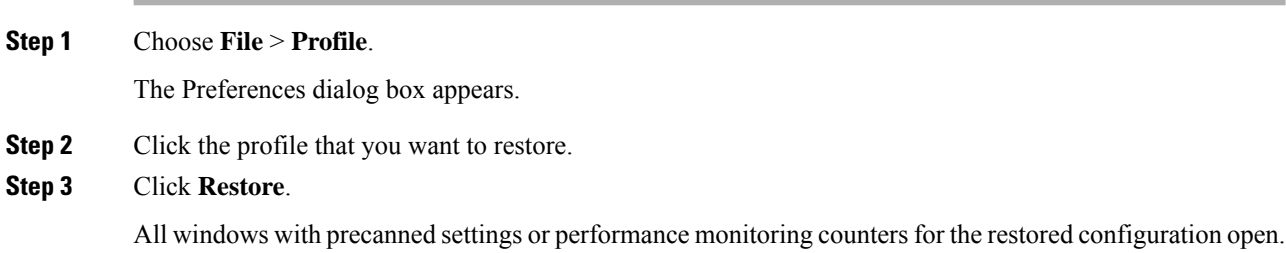

## **Delete Configuration Profile**

Perform the following procedure to delete a profile that you configured:

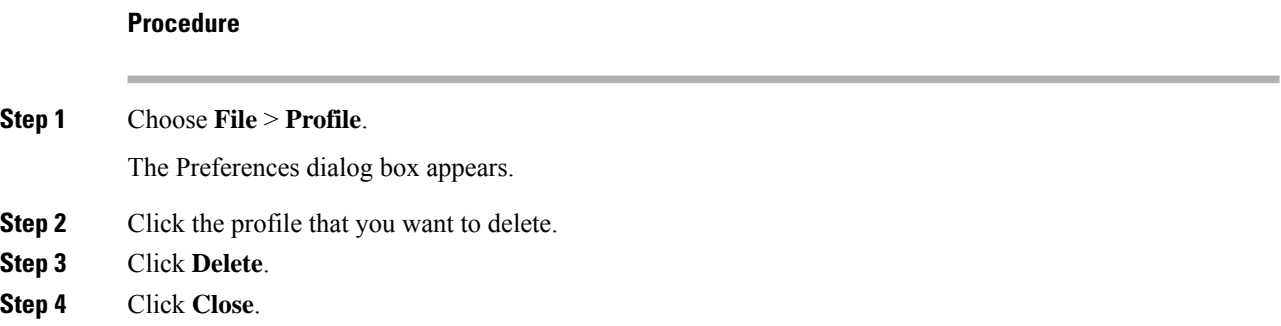

# <span id="page-1-0"></span>**Categories**

### **Add Category**

Follow this procedure to add a category.

#### **Procedure**

**Step 1** Go to the applicable window for your configuration:

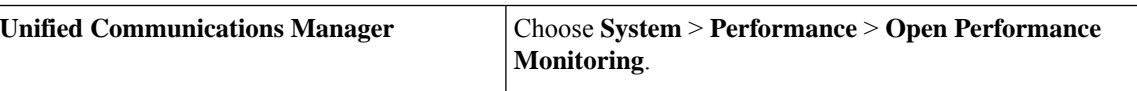

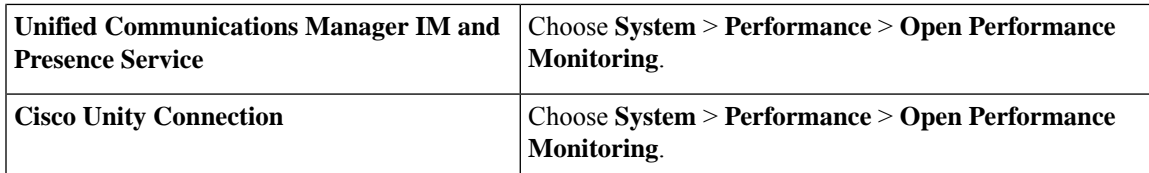

**Step 2** Choose **Edit** > **Add New Category**.

**Step 3** Enter the name of the category; click **OK**.

The category tab appears at the bottom of the window.

#### **Related Topics**

Delete [Category](#page-2-0), on page 3 Rename [Category,](#page-2-1) on page 3 Where to Find More Information About Perfmon Counters

## <span id="page-2-1"></span>**Rename Category**

To rename a category, perform the following procedure:

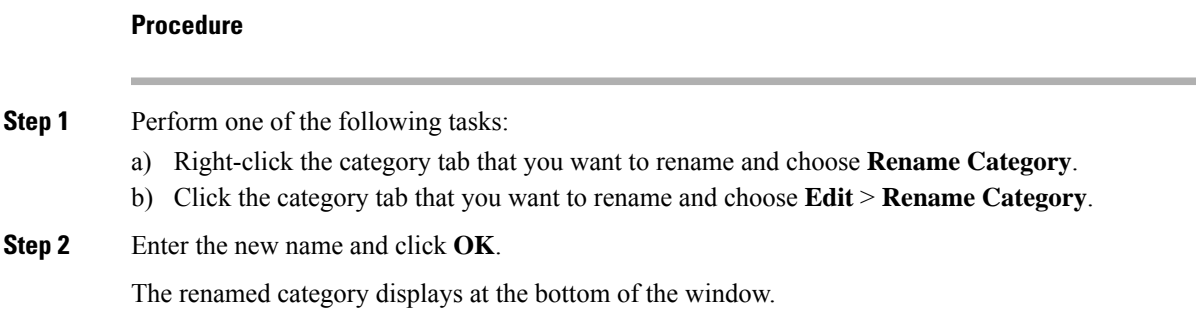

### <span id="page-2-0"></span>**Delete Category**

To delete a category, perform one of the following tasks:

- Right-click the category tab that you want to delete and choose **Remove Category**.
- Click the category tab that you want to delete and choose **Edit** > **Remove Category**.

 $\mathbf{l}$